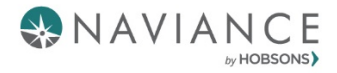

# Naviance Student

# *8th Grade Activities*

 Once logged into Family Connection, you will be on the Home Page. From here, you can view your inbox for any unread messages and browse different information provided by your school. The icon for mail is in the upper right-hand corner.

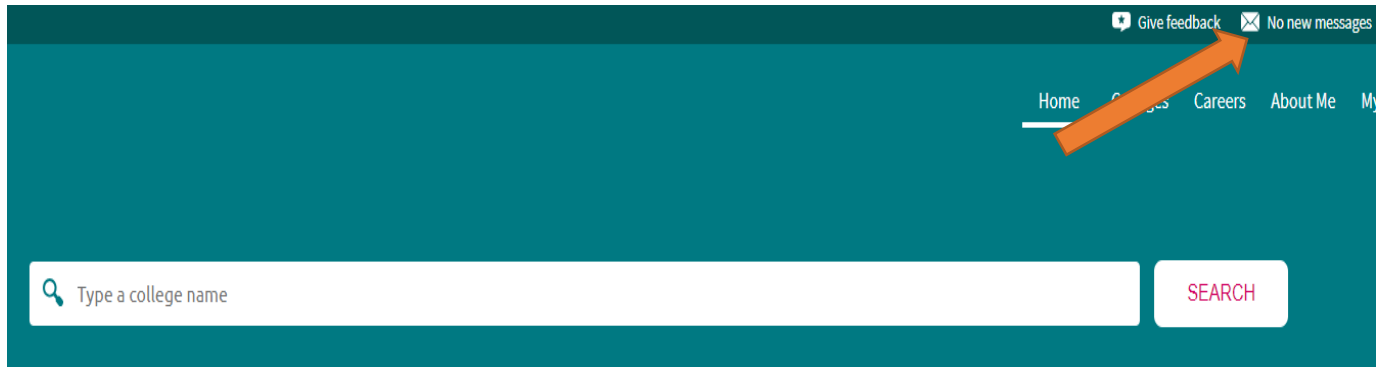

#### Scroll down to see Links/Pages or Updates from your school

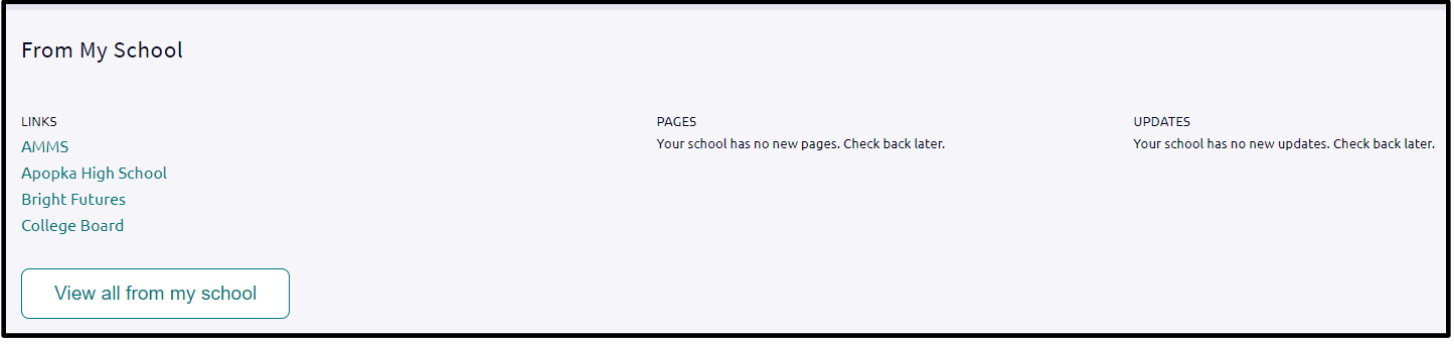

 To see tasks assigned to you, click on "My Planner" on the right hand side and choose "Tasks." Note: Sometimes updates are made and you may have already completed the task identified.

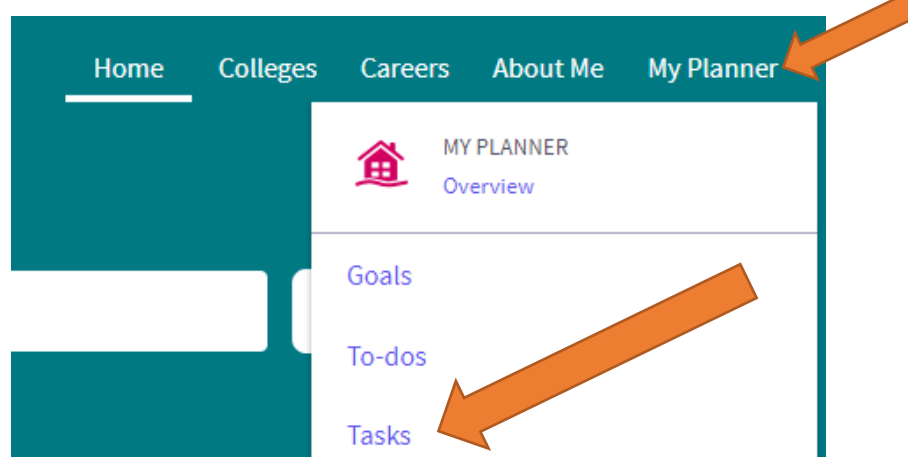

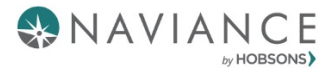

You can also view program and task assignments on the Home Page under *Important To-Dos and Tasks*. Click on **Go to My Planner.** 

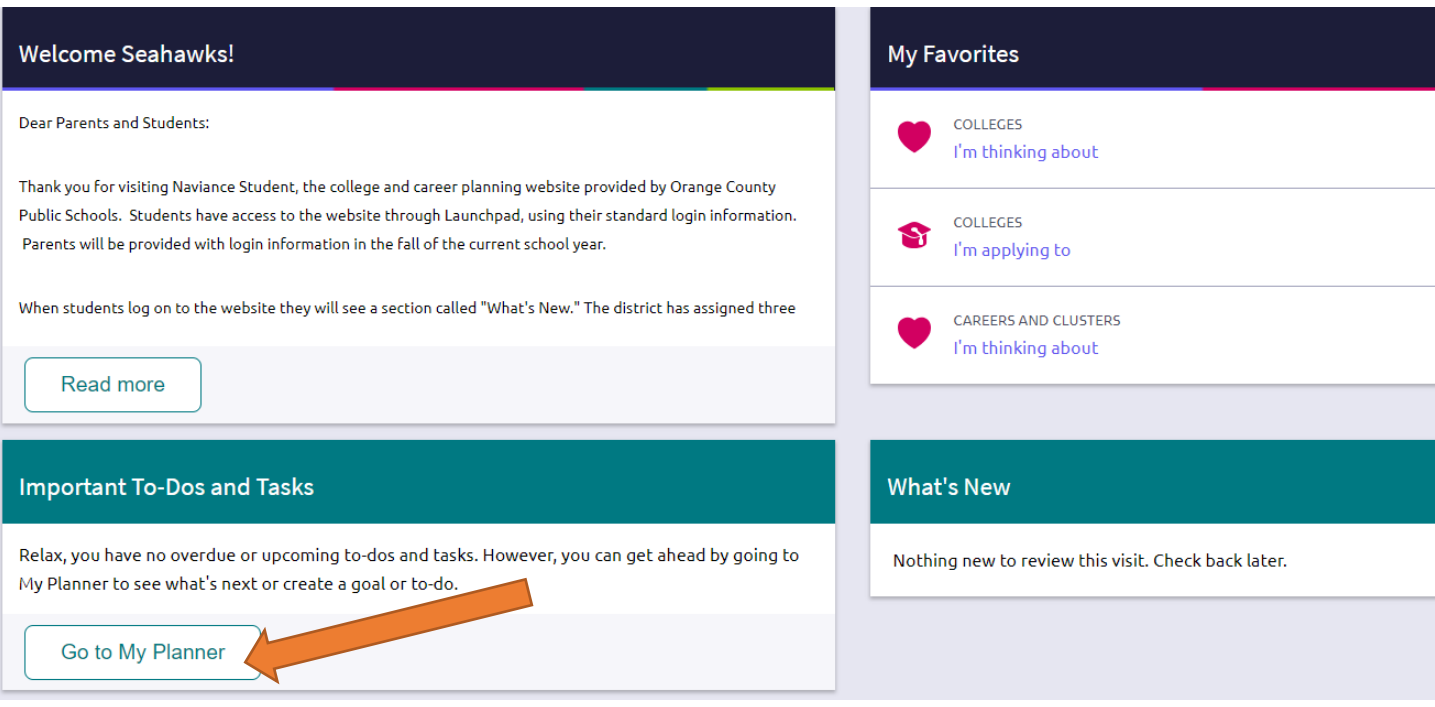

 complete. As your tasks are completed, they will be marked as such.  $\triangleright$  To complete any task, click on the hyperlink to take you to the task details, and follow the instructions to

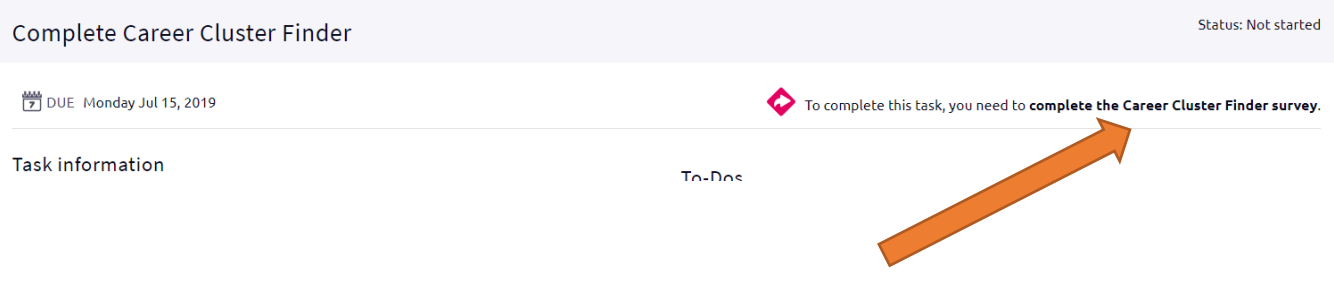

# **8th Grade Naviance Activities**

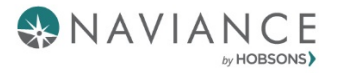

### **Do What You Are 2.0 Assessment**

This tool will reveal your true personality and provide tips to achieve success—in a way that works for you.

#### **Navigate to the** *Do What You Are* **Assessment**

- 1. Click on My Planner and select **Tasks.**
- 2. This will take you to the *Tasks Assigned to Me* tab. Under *Tasks you Need to Work On*, click on **Complete Do What you Are 2.0.**

**My Tasks** 

Tasks are assigned to you by your school. They can be pretty important, some of them are even required t sure to go through them to be sure you're on track.

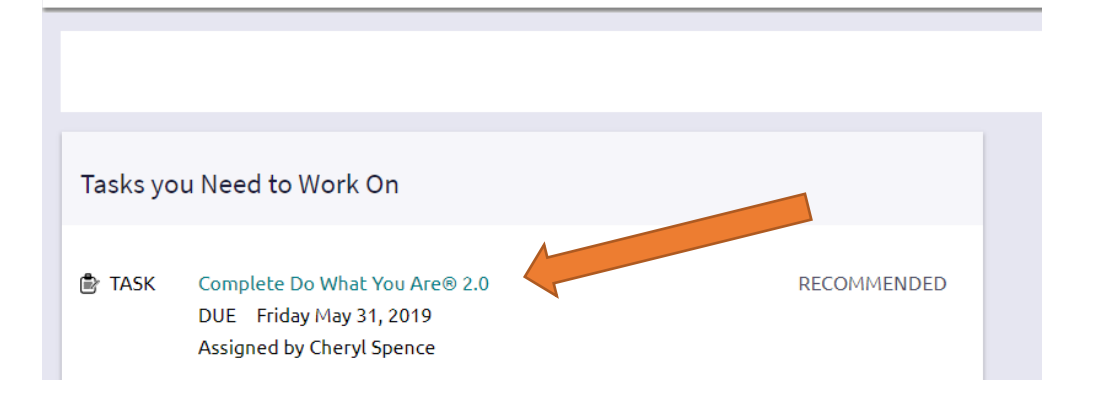

3. Click on *complete the Do What You Are* **assessment** link next to the pink arrow.

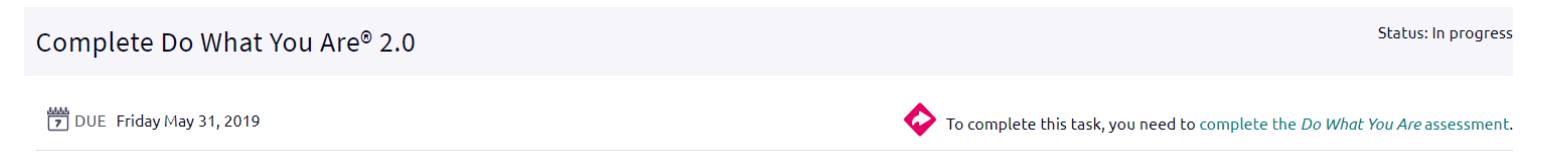

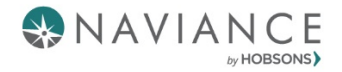

4. Read the introduction and click Continue.

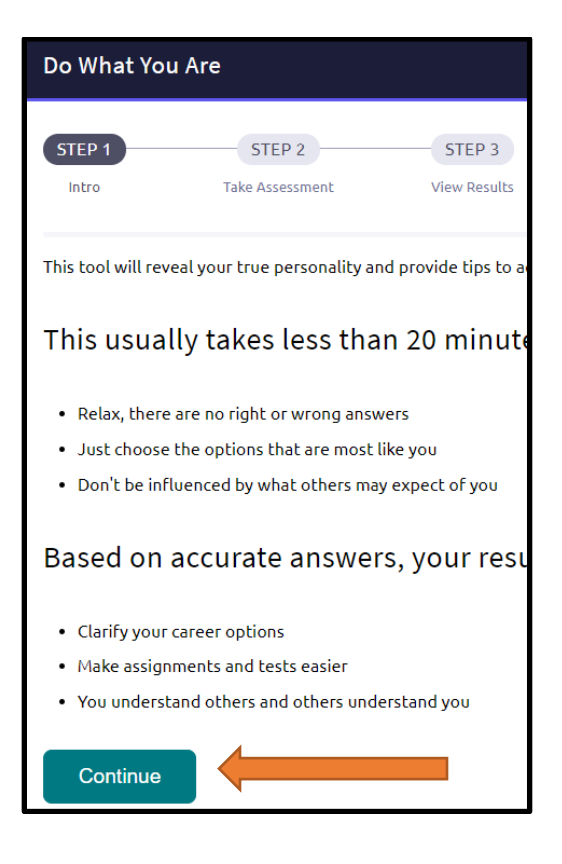

5. Answer the questions by selecting a choice and the program will automatically move you to the next question.

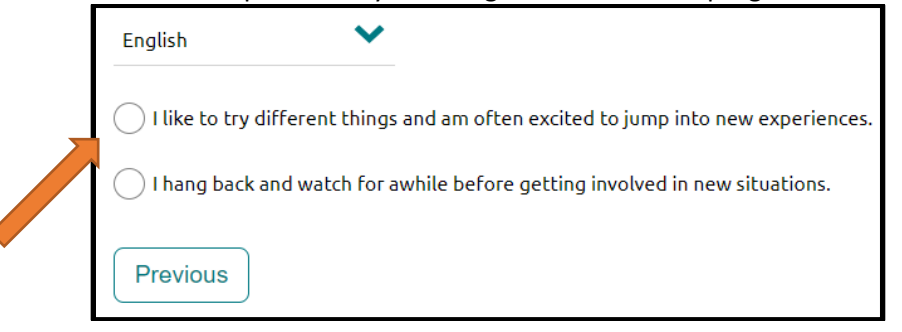

 6. Some questions will ask you to rate a category based on your interest from 1 – Not at all to 5 – Very Interested. Click on the radio button above the number to rate the category.

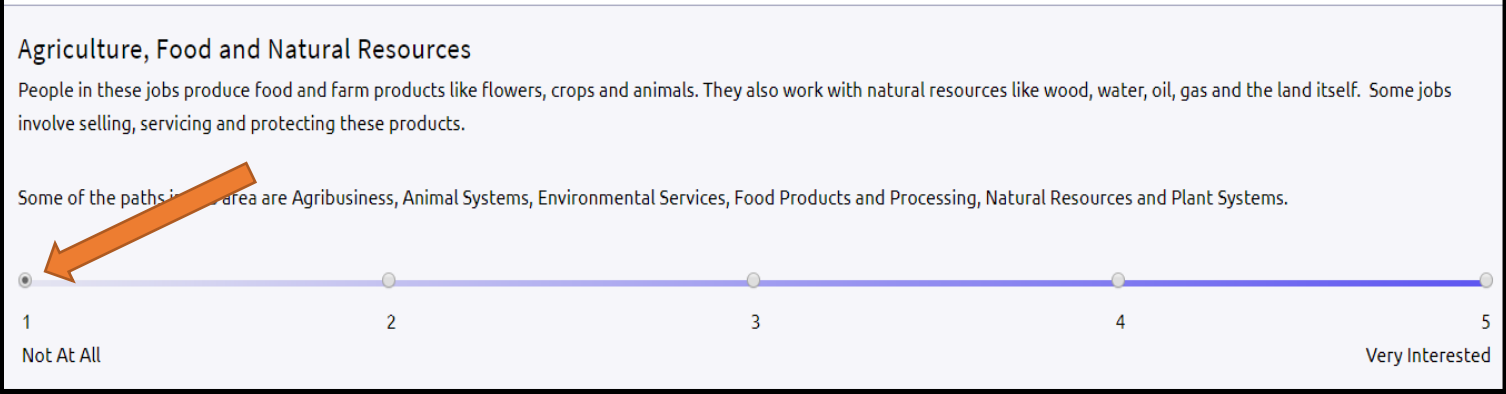

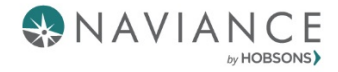

7. Once all categories are rated, select Continue at the bottom.

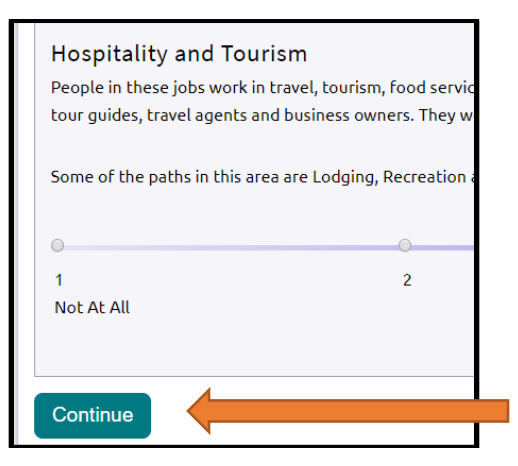

 8. A personality profile will appear. Rate how accurate it is and click Continue and your personality type will be displayed.

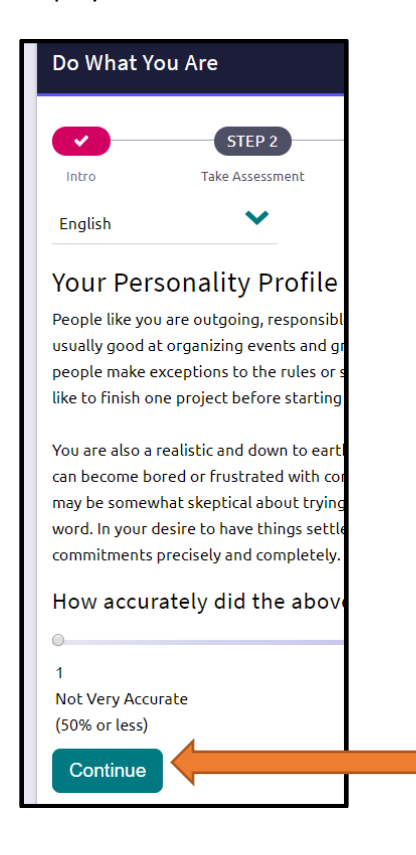

9. You can then scroll to the bottom to **See Related Careers** that match your personality type.

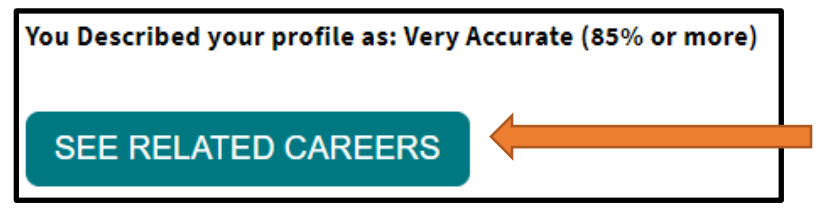

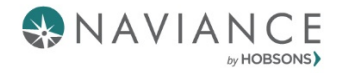

## **Explore Roadtrip Nation Interview Archive**

- The Roadtrip Nation Interview Archive is located under the *Careers* tab.
- $\triangleright$  You can also access it by going to My Planner  $\rightarrow$  Tasks.
- $\triangleright$  Here you will find video interviews, conducted by students, of professionals from all walks of life (from CEOs to surf shop owners).

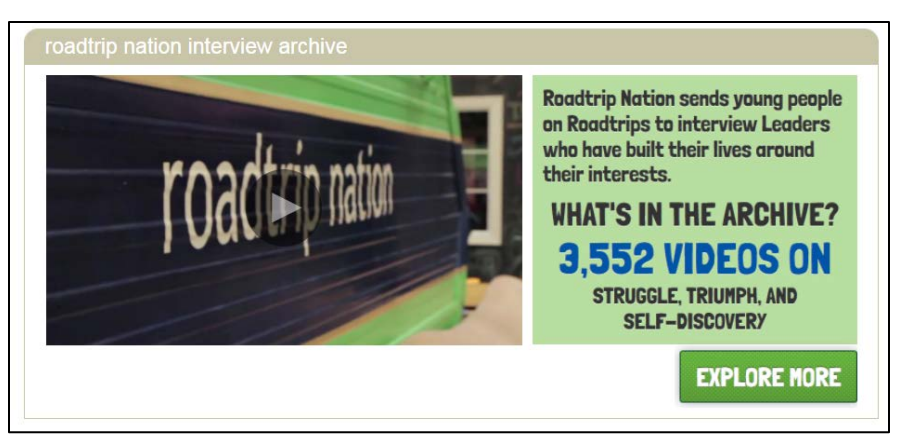

- You can search by Interest, Themes, Leaders or click on "Find your road" for suggestions based on similar interests to yours.
- $\triangleright$  Once you have watched several videos that interest you, navigate back to your My Planner > Tasks Assigned to Me section, click on the Explore *Roadtrip Nation Interview Archive task* and post a comment about the video you watched.
- **Important: You must post a comment in order for the task to be marked as completed. Type in your comment and click on the** *Add Comment* **button.**

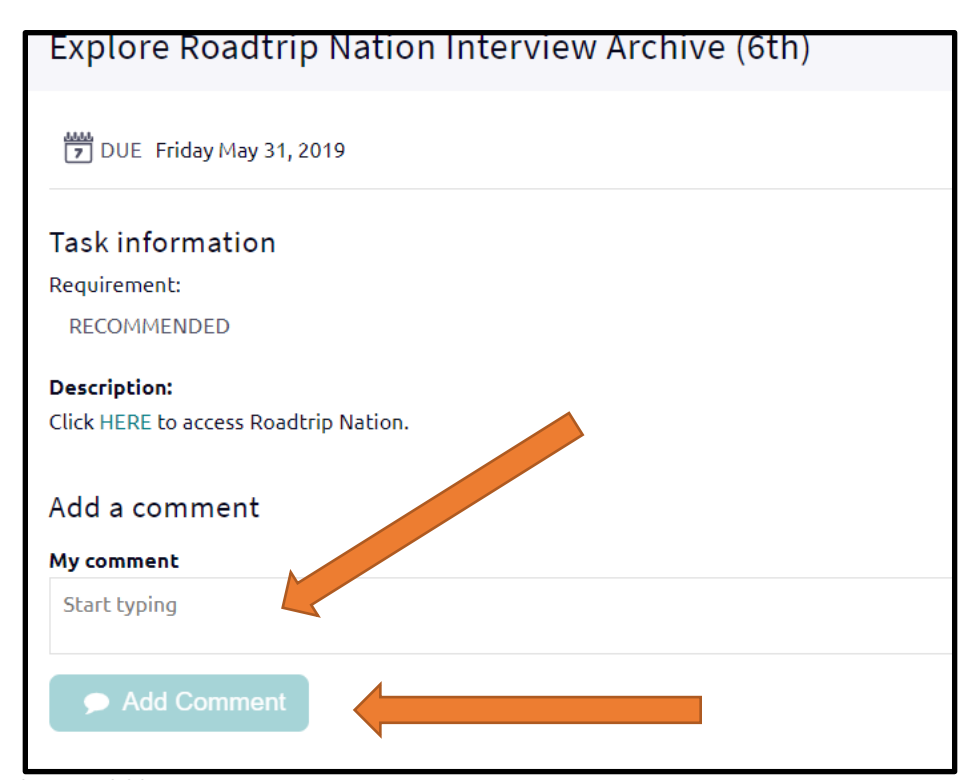

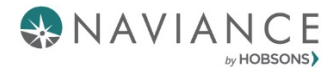

## **Build Resume**

 Overview: Naviance Student offers Resume Builder to provide a framework for your resume development. Resume Builder can be used to decide and work on different resume sections, and then the build tool can be used to export the resume as a PDF or Word file. The Word file is a fully-editable version of the resume.

**Note: You must SAVE the resume in order for the task to be marked as completed**.

1. Click on My Planner and select **Tasks.** 

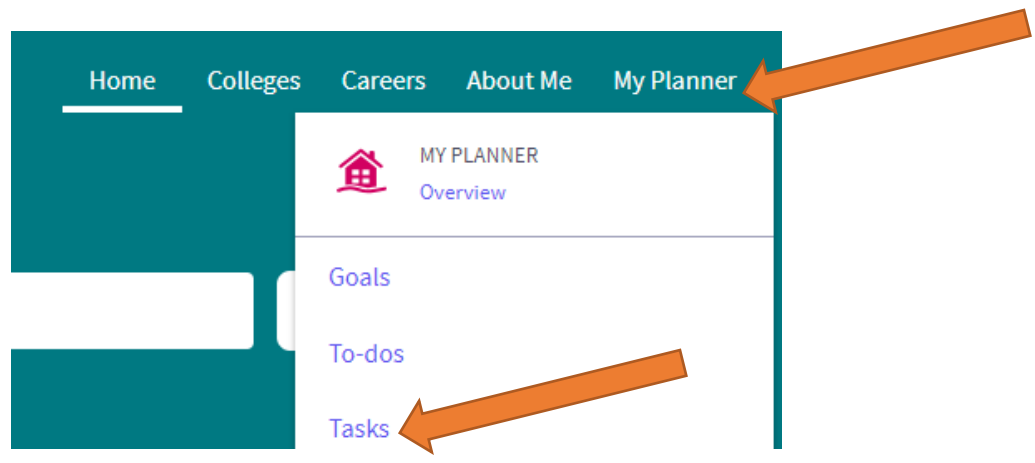

2. Under the Tasks Assigned to Me tab and Tasks you Need to Work On, click on Build Resume.

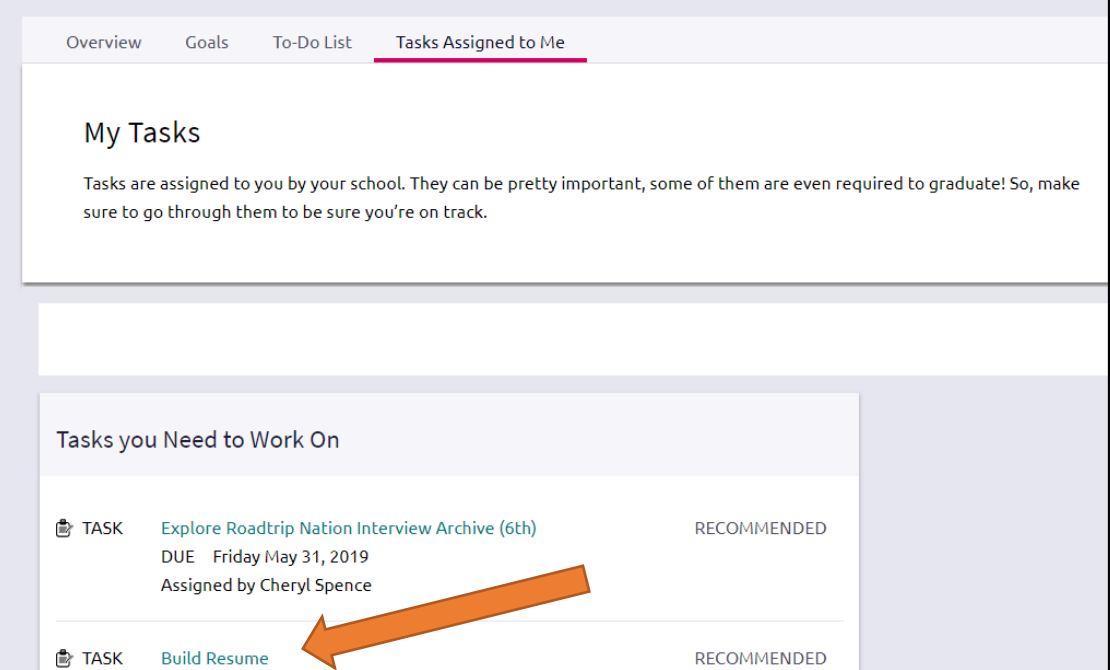

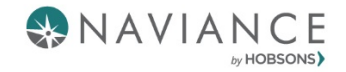

3. Click the **Plus sign** to begin building a resume.

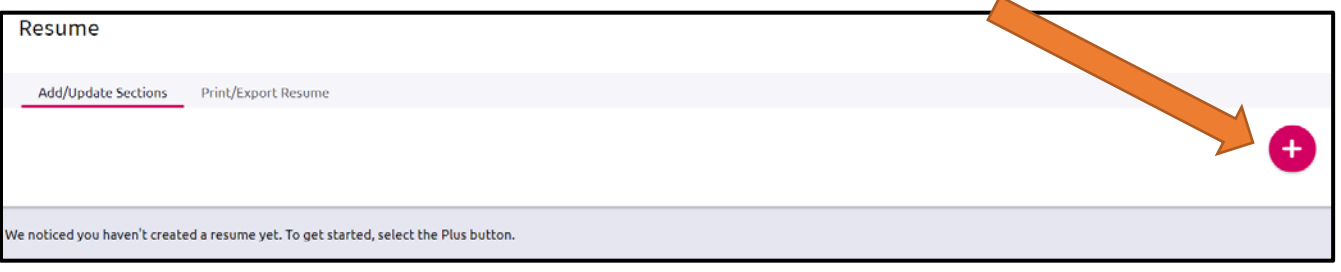

- 4. Clicking on the Plus sign will give you sections to select to begin building your resume. Although there are many resume sections available, the most common are:
	- $\bullet$ **Objective**
	- $\bullet$ **Summary**
	- •Work Experience
	- •Education

<sup>2</sup> Objective **自** Summary **C** Work Experience 46 Education ght **ツ** Volunteer Services log  $\vec{\Lambda}$  Extracurricular Activities & Awards / Certificates Av Skills / Academic Achie... A Music / Artistic Achieve... **<sup>8</sup>** Athletic Achievement **References 同** Additional Information & Leadership

 5. Clicking on a section will give you tips on how to complete that section. You can also click on **More tips** to see additional information.

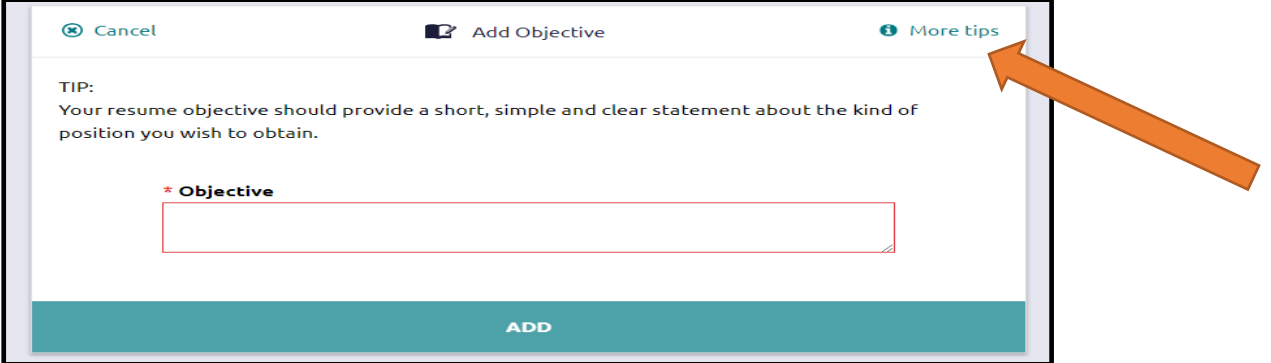

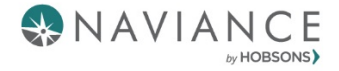

- 6. Each section provides related fields of data to complete. Enter in the information as needed.
- 7. Use **ADD** to complete and add the section to the resume.

Example:

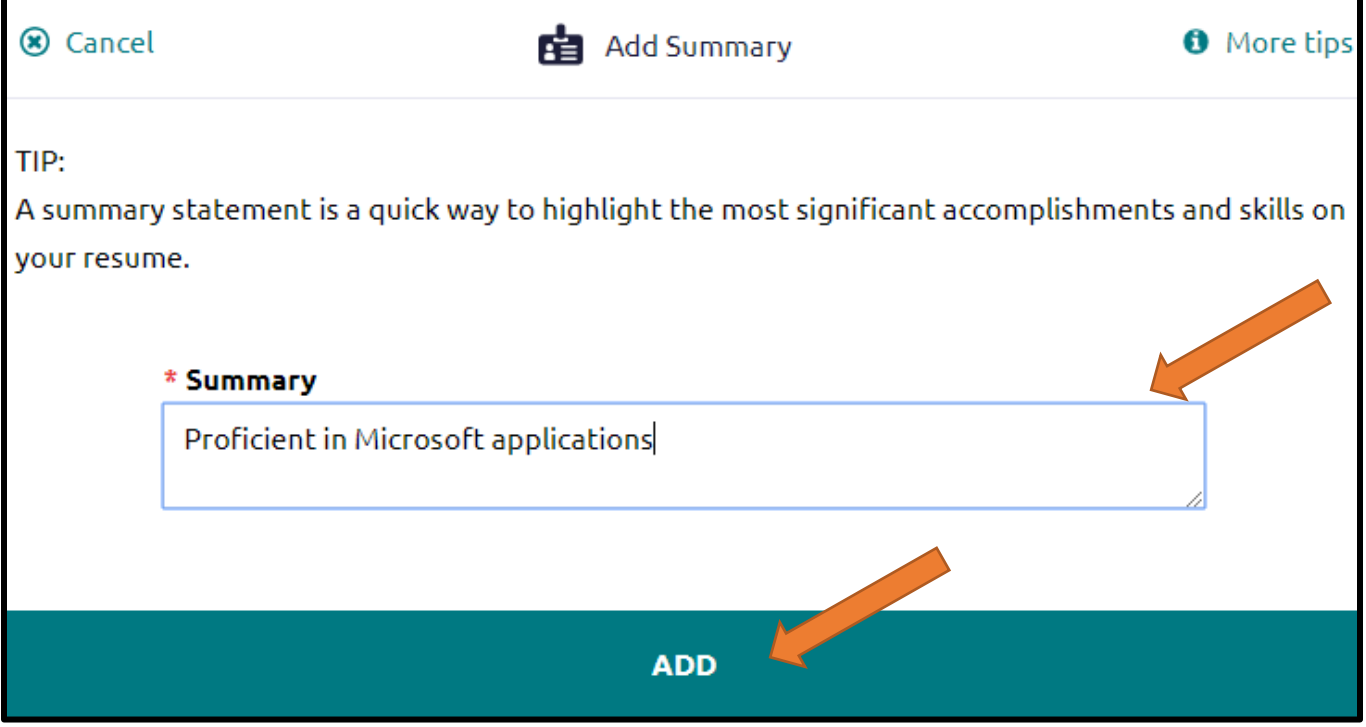

- 8. Once an item is added, a new option displays to Add new information for that same section.
	- EXAMPLE: if you have had multiple jobs, you would use *Add New Work Experience* after entering your first job in the Work Experience Section to input your second job.
- 9. Use the Edit and Remove options in each section as needed.

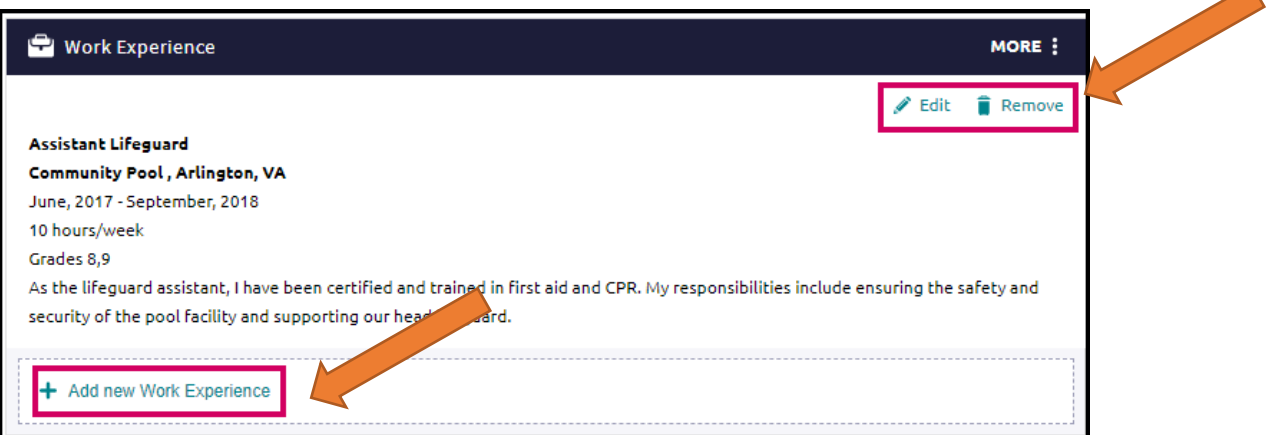

 $\blacktriangle$ 

#### **Print/Export Resume**

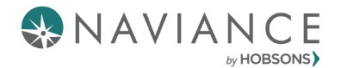

 Once a resume is built, it is time to print/export it. From the Resume page, click on the Print/Export Resume option. Note: The resume can also be accessed from **About Me – My Stuff – Resume.** 

1. Click the Plus sign (add button) on the Resume page. Resume

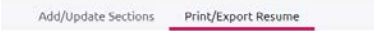

 2. Name your resume in the box provided. *Note: The selected name will not display anywhere on your resume. It is for reference purposes only.* 

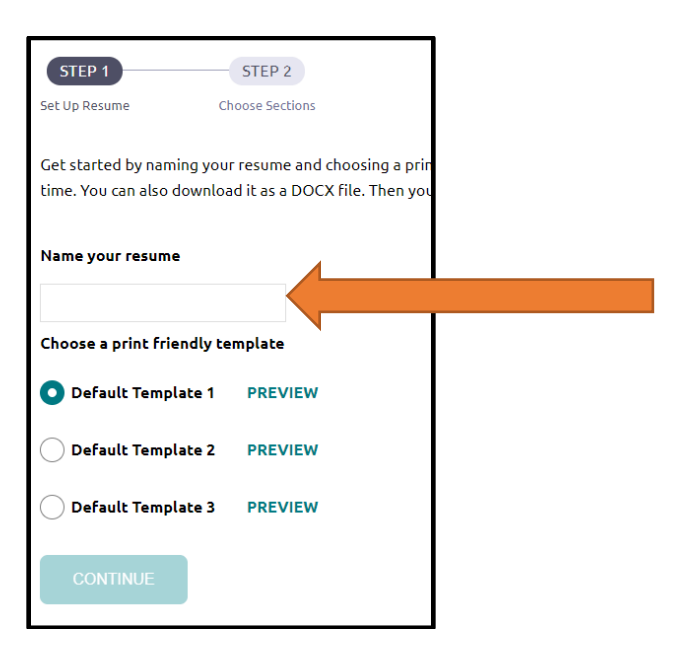

3. Select a template from *Choose a print friendly template* and click Continue.

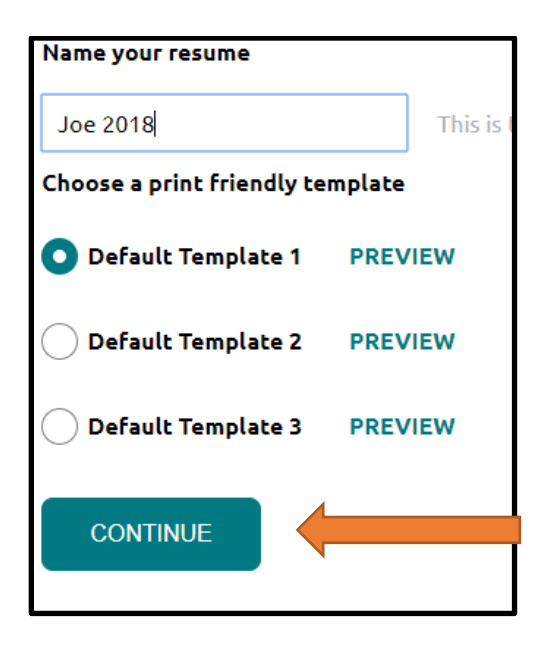

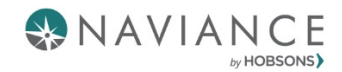

4. Use the checkboxes to include the sections you want to display on your resume.

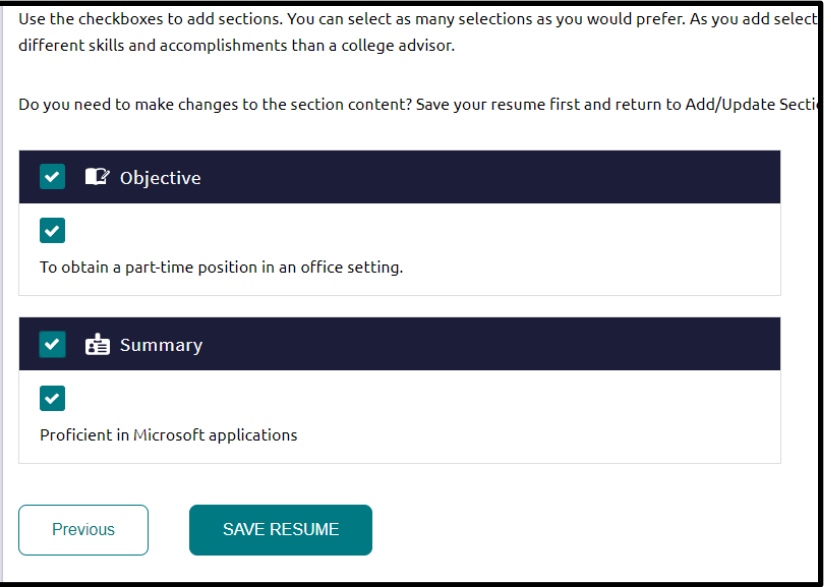

5. Click Save Resume and your resume will be saved and the task will be marked as completed.

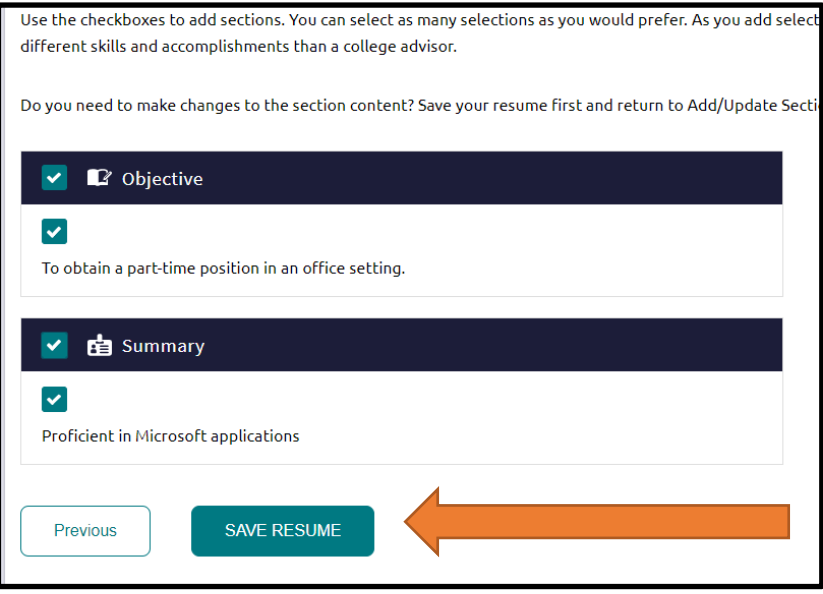

 6. After you have saved your resume, you have the option to edit, download as a PDF file, download as DOCS (fully editable), or remove the resume.

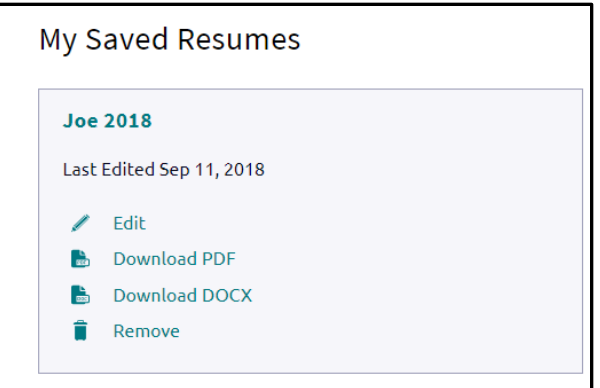

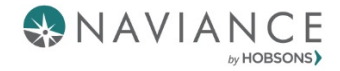

# **Academic, Career, and Personal/Social SMART Goals**

- 1. Navigate to the task by going to My Planner  $\rightarrow$  Tasks  $\rightarrow$  Click on any goal name and then click on **create a goal**. This will direct you to the "Goals" page.
	- *You can also get to the goals by selecting My Planner → Goals*

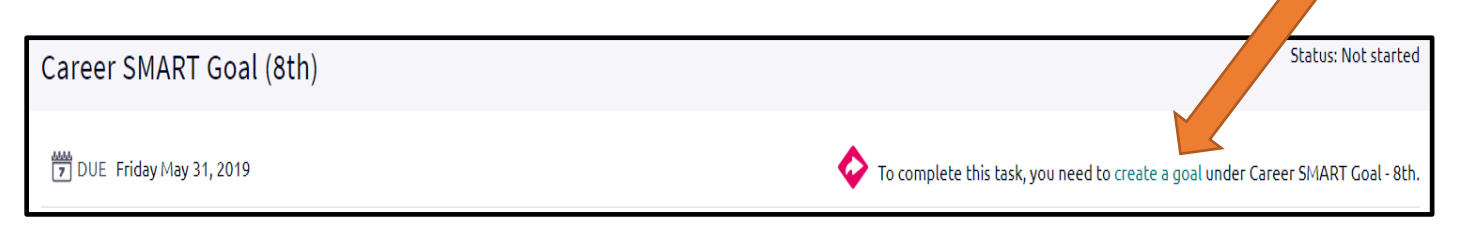

 2. Click on the Plus Sign next to the goal name to Add a new Career SMART goal. You can also click on the pink plus sign. This will display a drop-down list of the same goal choices and you can add here as well.

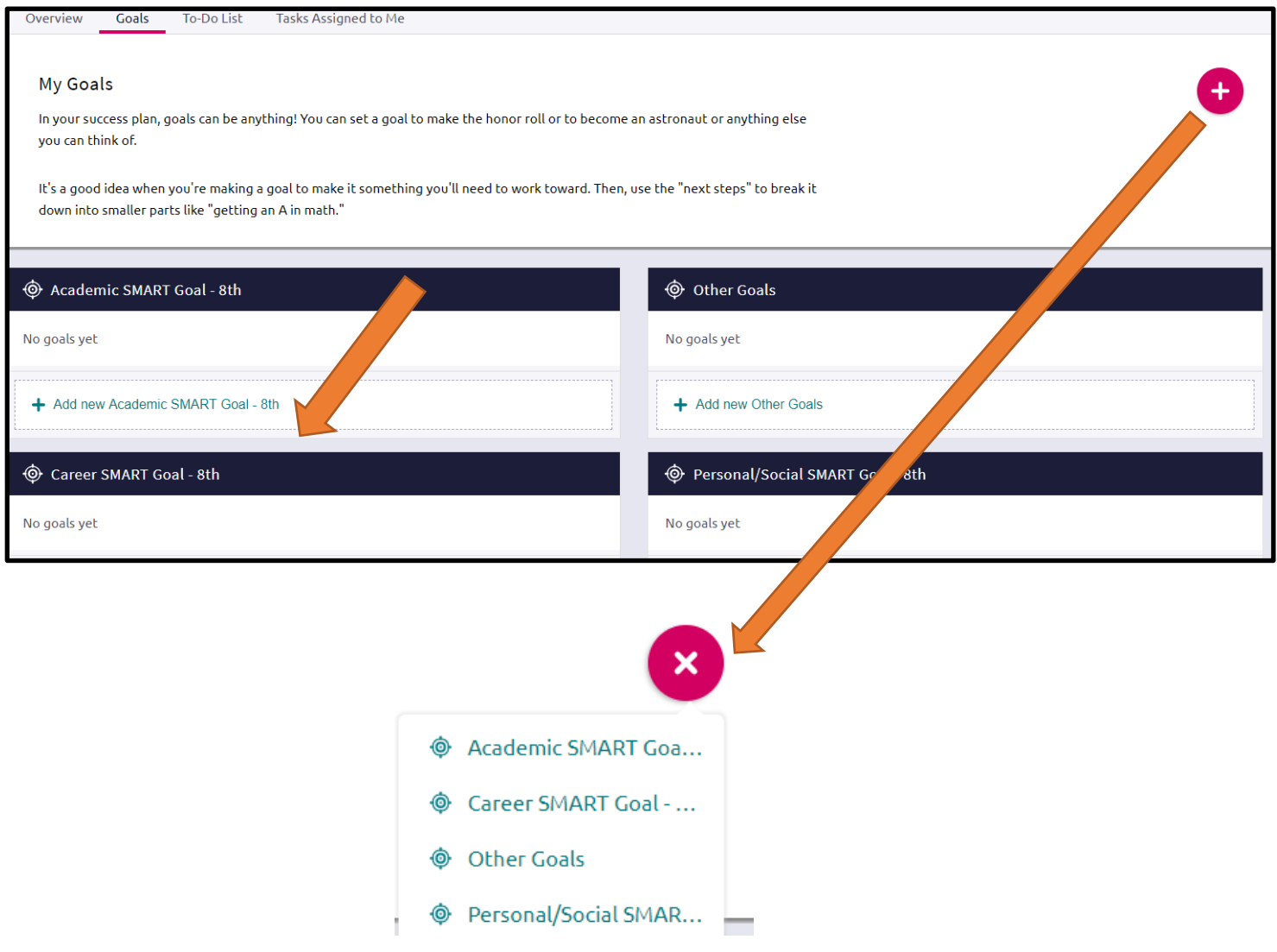

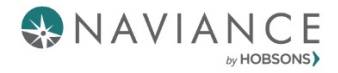

3. Fill out the information and click Add.

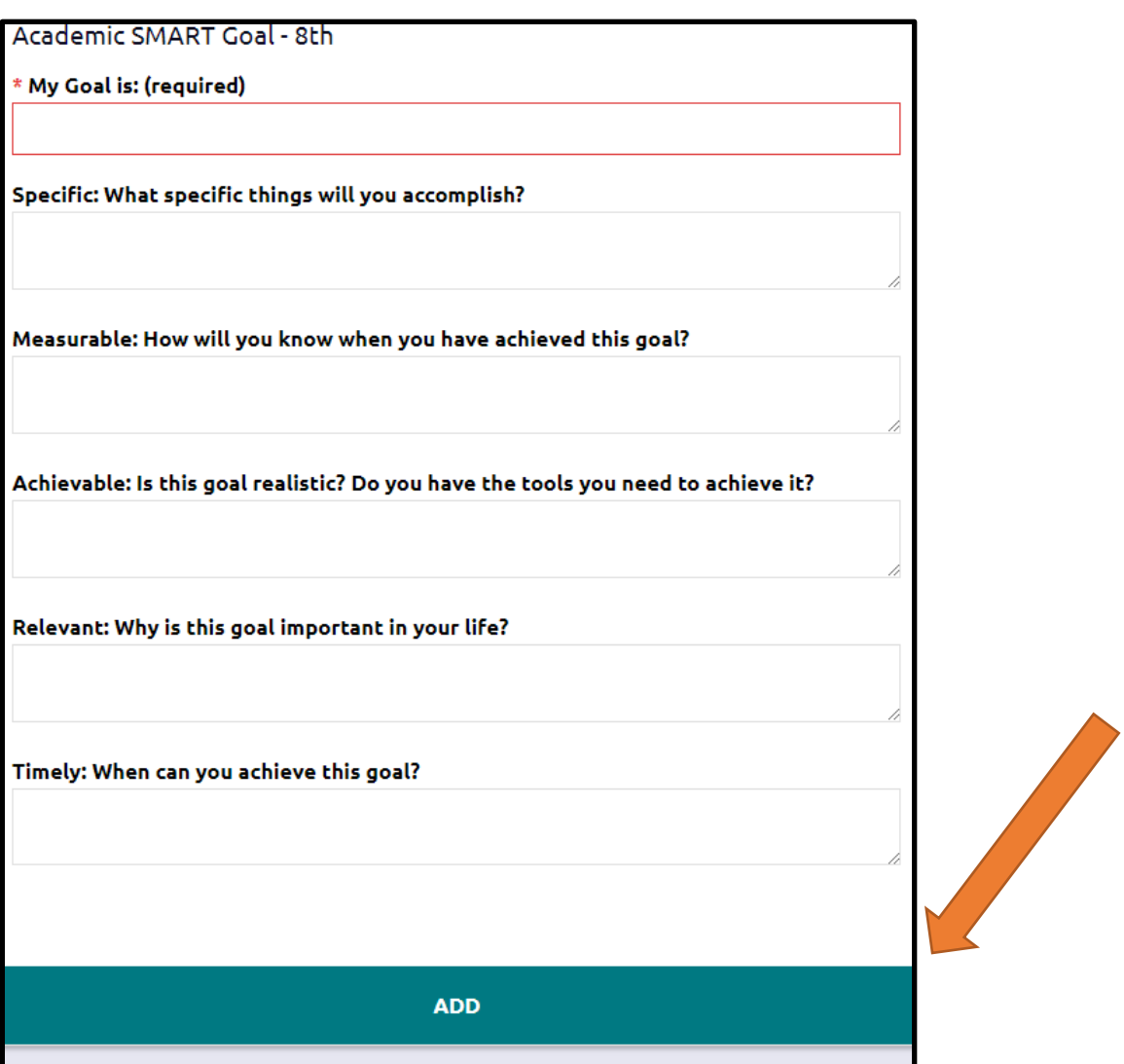

 4. Repeat the steps for each goal. You must have one at least one goal added for the task to be marked as completed.